# **Index V5 Embosser Manual**

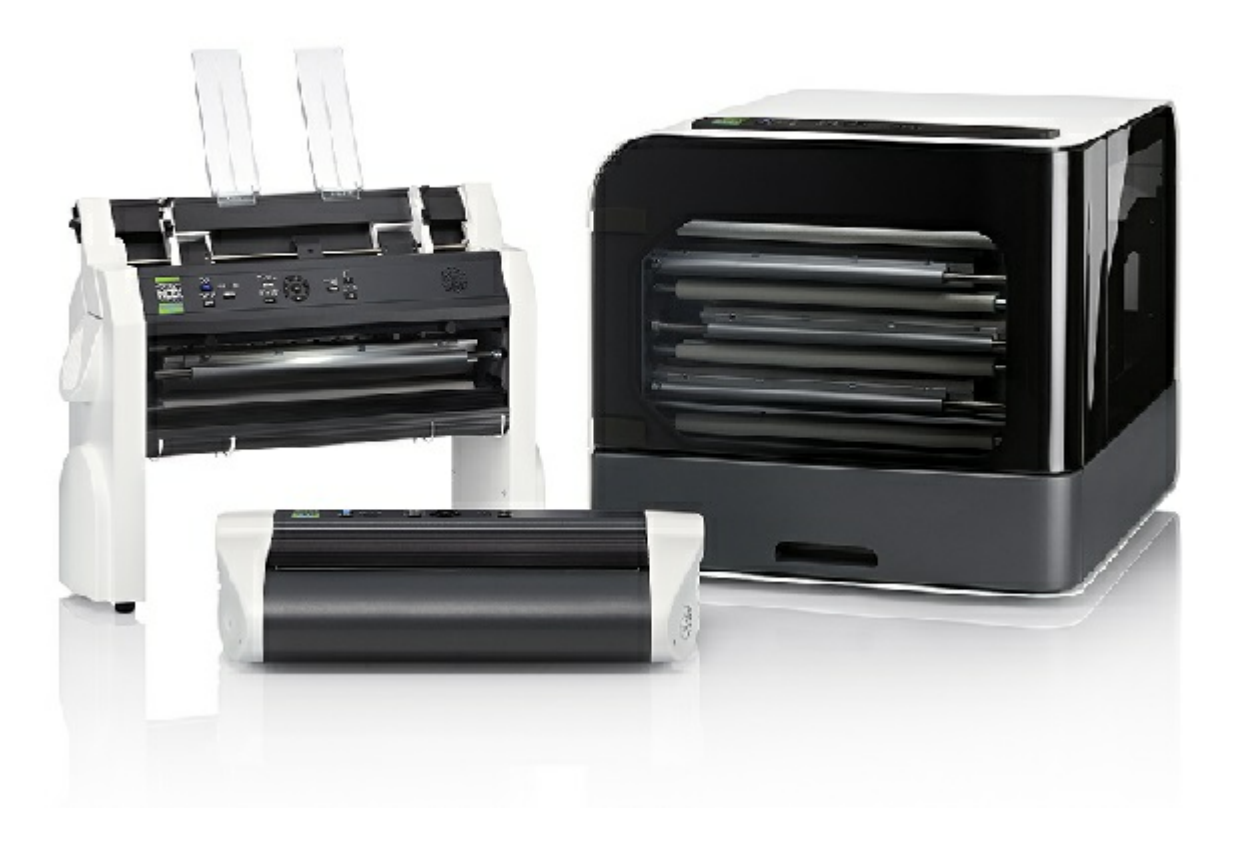

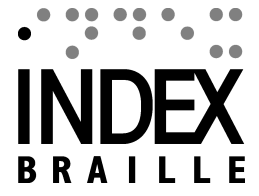

February 2017 Beta

## **Contents**

 $1 - 1$ 

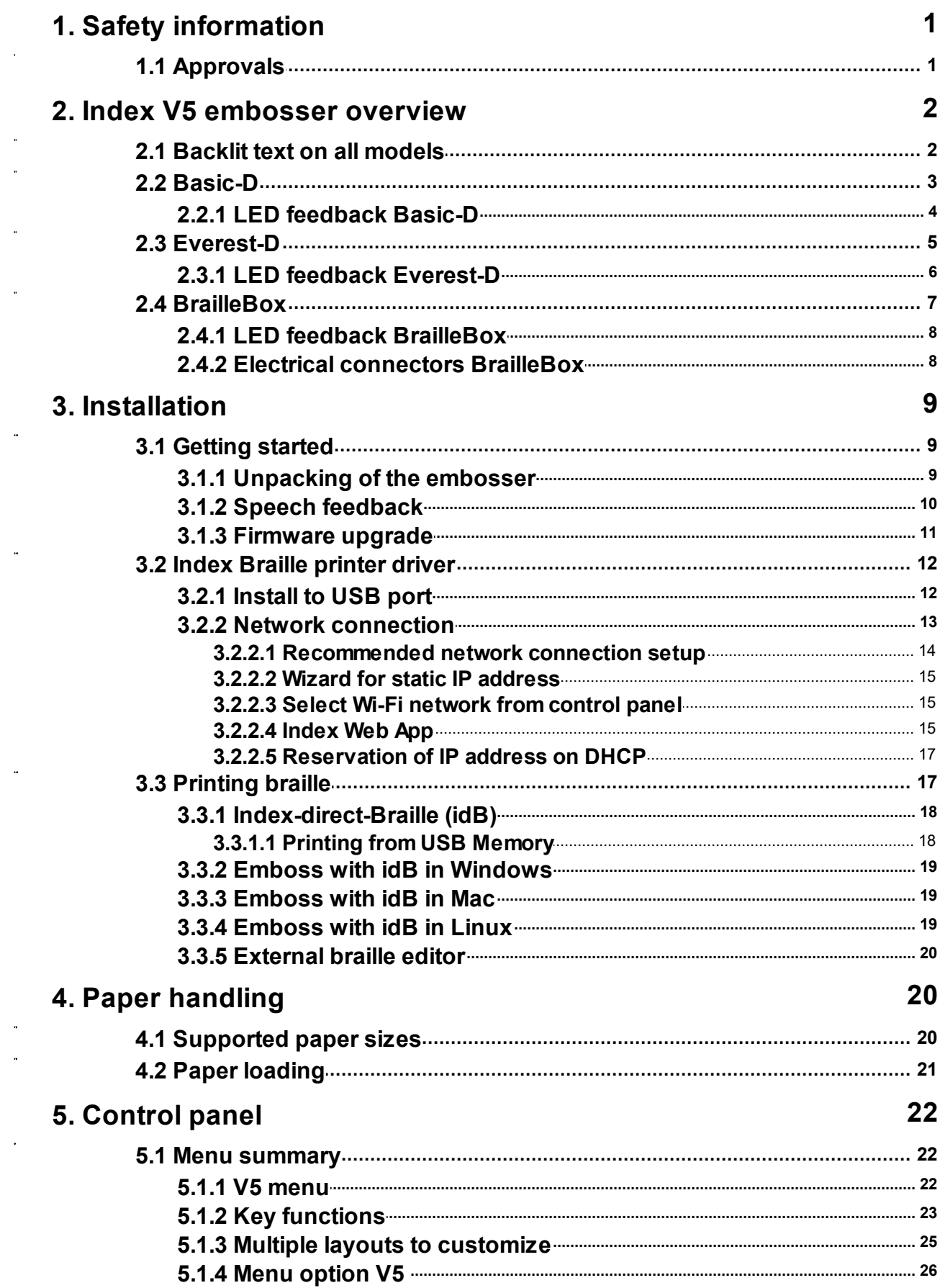

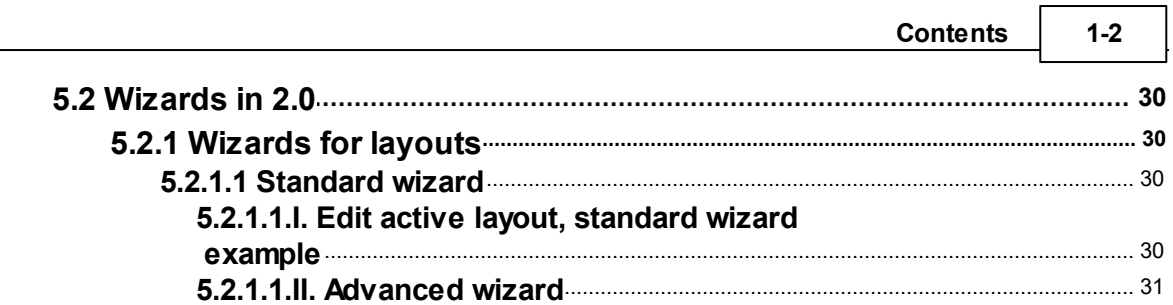

 $\mathcal{L}^{\mathcal{L}}$ 

## <span id="page-3-0"></span>**1 Safety information**

- Securely place the printer on a stable surface.
- Keep the ventilation inlets and outlets of the embosser free.
- Connect the embosser to a grounded power outlet only.
- Acoustic Hoods are recommended, for reducing noise level.
- BrailleBox is a class A product. In the unlikely event it causes radio interference, increase the distance between BrailleBox and the device.

## <span id="page-3-1"></span>**1.1 Approvals**

**FCC Compliance**

This device contains FCC ID: PVH0953

This equipment has been tested and found to comply with the limits for a Class B digital device, pursuant to Part 15 of the FCC Rules. These limits are designed to provide reasonable protection against harmful interference in a residential installation. This equipment generates, uses and can radiate radio frequency energy and, if not installed and used in accordance with the instructions, may cause harmful interference to radio communications. However, there is no guarantee that interference will not occur in a particular installation. If this equipment does cause harmful interference to radio or television reception, which can be determined by turning the equipment off and on, the user is encouraged to try to correct the interference by one or more of the following measures:

- Reorient or relocate the receiving antenna
- Increase the separation between equipment and receiver
- Connect the equipment into an outlet on a circuit different from that to which the receiver is connected

Consult the dealer or an experienced radio/TV technician for help.

#### **IC compliance**

This device contains IC: 5325-0953

This device complies with Industry Canada license-exempt RSS standard(s).

Operation is subject to the following two conditions:

this device may not cause interference, and this device must accept any interference, including interference that may cause undesired operation of the device. Under Industry Canada regulations, this radio transmitter may only operate using an antenna of a type and maximum (or lesser) gain approved for the transmitter by Industry Canada. To reduce potential radio interference to other users, the antenna type and

its gain should be so chosen that the equivalent isotropically radiated power (e.i.r.p.) is not more than that necessary for successful communication. The device for operation in the band 5150-5250 MHz is only for indoor use to reduce the potential for harmful interference to co-channel mobile satellite systems; the maximum antenna gain permitted for devices in the bands 5250-5350 MHz and 5470-5725 MHz shall comply with the e.i.r.p. limit; and the maximum antenna gain permitted for devices in the band 5725-5825 MHz shall comply with the e.i.r.p. limits

Conformité aux normes d'IC

Cet appareil est conforme à la(aux) norme(s) RSS sans licence d'Industry Canada.

Son utilisation est soumise aux deux conditions suivantes :

Cet appareil ne doit pas causer d'interférences et il doit accepter toutes interférences reçues, y compris celles susceptibles d'avoir des effets indésirables sur son fonctionnement. Conformément aux réglementations d'Industry Canada, cet émetteur radio ne peut fonctionner qu'à l'aide d'une antenne dont le type et le gain maximal (ou minimal) ont été approuvés pour cet émetteur par Industry Canada. Pour réduire le risque d'interférences avec d'autres utilisateurs, il faut choisir le type d'antenne et son gain de telle sorte que la puissance isotrope rayonnée équivalente (p.i.r.e) ne soit pas supérieure à celle requise pour obtenir une communication satisfaisante. Le dispositif de fonctionnement dans la bande 5150-5250 MHz est réservé à une utilisation en intérieur pour réduire le risque d'interférences nuisibles à la co-canal systèmes mobiles par satellite, le gain d'antenne maximal autorisé pour les appareils dans les bandes 5250-5350 MHz et 5470-5725 MHz doit se conformer à la pire limite, et le gain d'antenne maximal autorisé pour les appareils dans la bande 5725-5825 MHz doivent être conformes avec le pire limites spécifiées à point-à-ponctuelles et non point-à-point de fonctionnement selon qu'il convient. Opération dans la bande 5600-5650 MHz n'est pas autorisée au Canada. Haute puissance radars sont désignés comme utilisateurs principaux (c.-àutilisateurs prioritaires) des bandes 5250-5350 MHz et 5650-5850 MHz et que ces radars pourraient causer des interférences et / ou des dommages à dispositifs LAN-EL. Cet équipement respecte les limites d'exposition aux rayonnements IC RSS-102 définies pour un environnement non contrôlé. Il doit être installé et utilisé en maintenant une distance minimum de 20 cm entre le radiateur et votre corps.

#### **Bloutooth Qualification**

This device contains Bluetooth module qualified as "Controller system" - QD ID 58171

## <span id="page-4-0"></span>**2 Index V5 embosser overview**

**Speech feedback** refers to the echo in the embosser.

## <span id="page-4-1"></span>**2.1 Backlit text on all models**

**Bluetooth, Wi-Fi, Network:** Flicker when available, and light up when connected.

**idB**: Flicker during translation, and light up during printing with idB.

**UPDATE**: Require a network connection. Activated when the embosser network is connected. It lights up when an update is available and flickers during a firmware upgrade.

**PAPER JAM**: Light up when there is a paper jam.

**ERROR**: Light up when there is an error. Press HELP for more information.

## <span id="page-5-0"></span>**2.2 Basic-D**

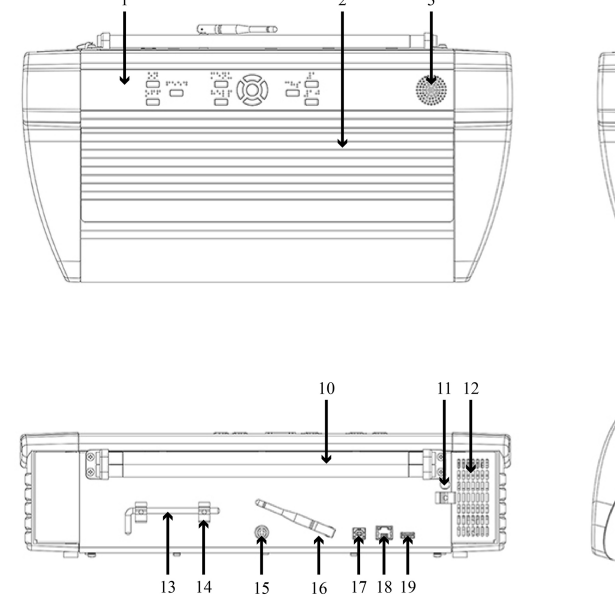

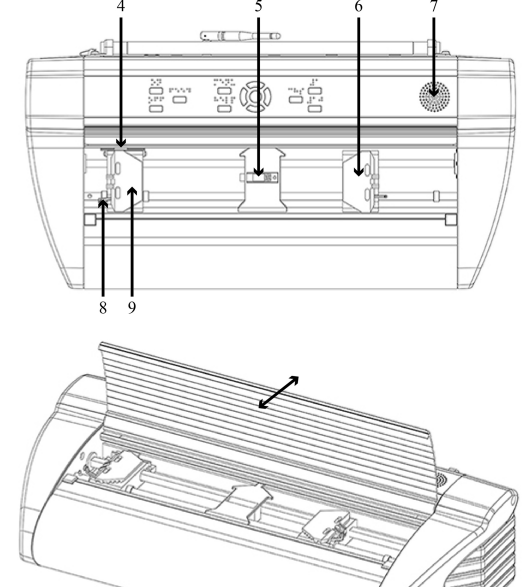

- 1. Control panel
- 2. Lid
- 3. Speaker
- 4. Optical paper movement sensor
- 5. Optical paper edge sensor
- 6. Right tractor
- 7. Speaker
- 8. Tractor release lever
- 9. Left tractor
- 10. Paper rollers
- 11. Hole for transport lock
- 12. Ventilation inlet
- 13. Transport lock
- 14. Transport lock holder
- 15. Power input 48V DC
- 16. Wi-Fi and Bluetooth antenna
- 17. USB 2.0 device port
- 18. Network port (100 MB)
- 19. USB host port
- 20. Ventilation outlet

<span id="page-6-0"></span>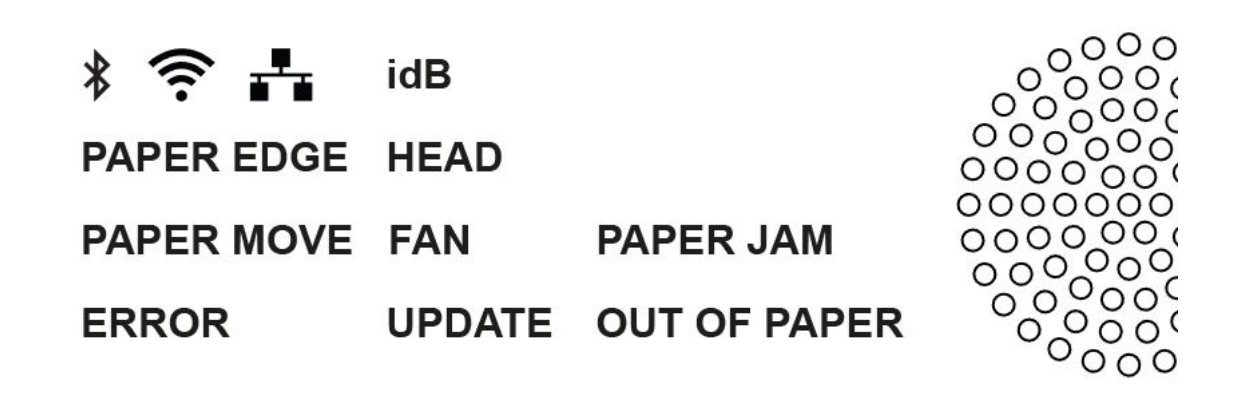

**PAPER MOVE**: Flicker when paper is moving.

**PAPER EDGE**: Light up when paper is in front of the paper edge sensor.

**HEAD**: Light up when the print head is in the home position.

**FAN**: Light up when the fan is on.

**OUT OF PAPER**: Light up when there is no paper in the paper tractor.

## <span id="page-7-0"></span>**2.3 Everest-D**

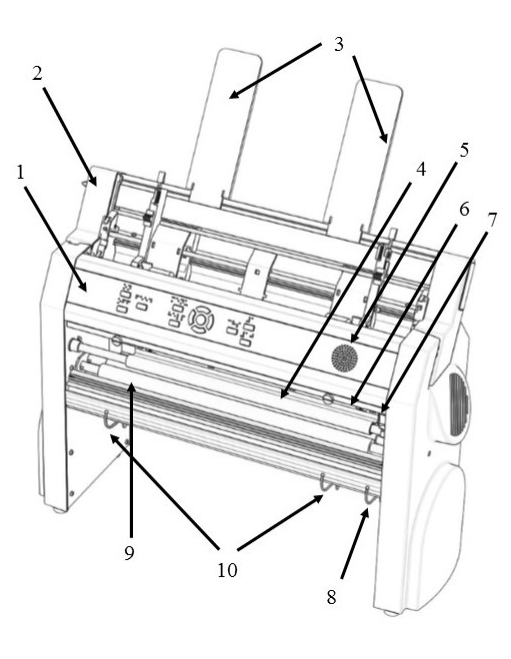

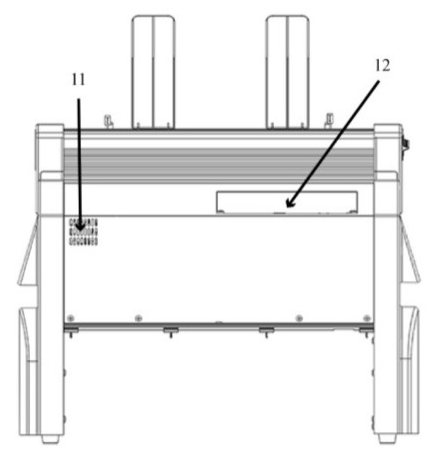

- 1. Control panel
- 2. Sheet feeder
- 3. Paper guides
- 4. Embossing head
- 5. Speaker
- 6. Optical paper edge sensor
- 7. Optical embossing head reference position sensor
- 8. Outer guides for adjusting paper out profile angle
- 11. Ventilation outlet
- 12. Electrical connectors
- 13. Switch to close/open the sheet feeder

 $15$ 

- 14. Card/sheet selectors (right/left)
- 15. Locking levers for margin guides (right/ left)
- 16. Left margin guide
- 17. Pick-up rollers
- 18. Right margin guide
- 19. Power input 48V DC

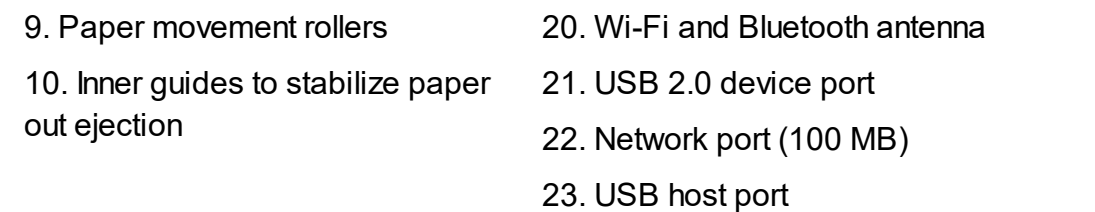

#### <span id="page-8-0"></span>**2.3.1 LED feedback Everest-D**

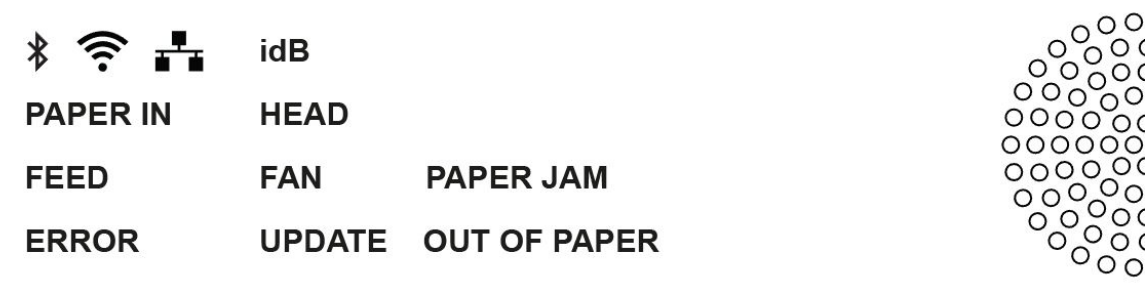

**PAPER IN**: Light up when paper is in front of the paper edge sensor.

**FEED**: Light up when paper motor is on.

**HEAD**: Light up when the print head is in the home position.

**FAN**: Light up when the fan is on.

**OUT OF PAPER**: Light up when the paper tray is empty.

## <span id="page-9-0"></span>**2.4 BrailleBox**

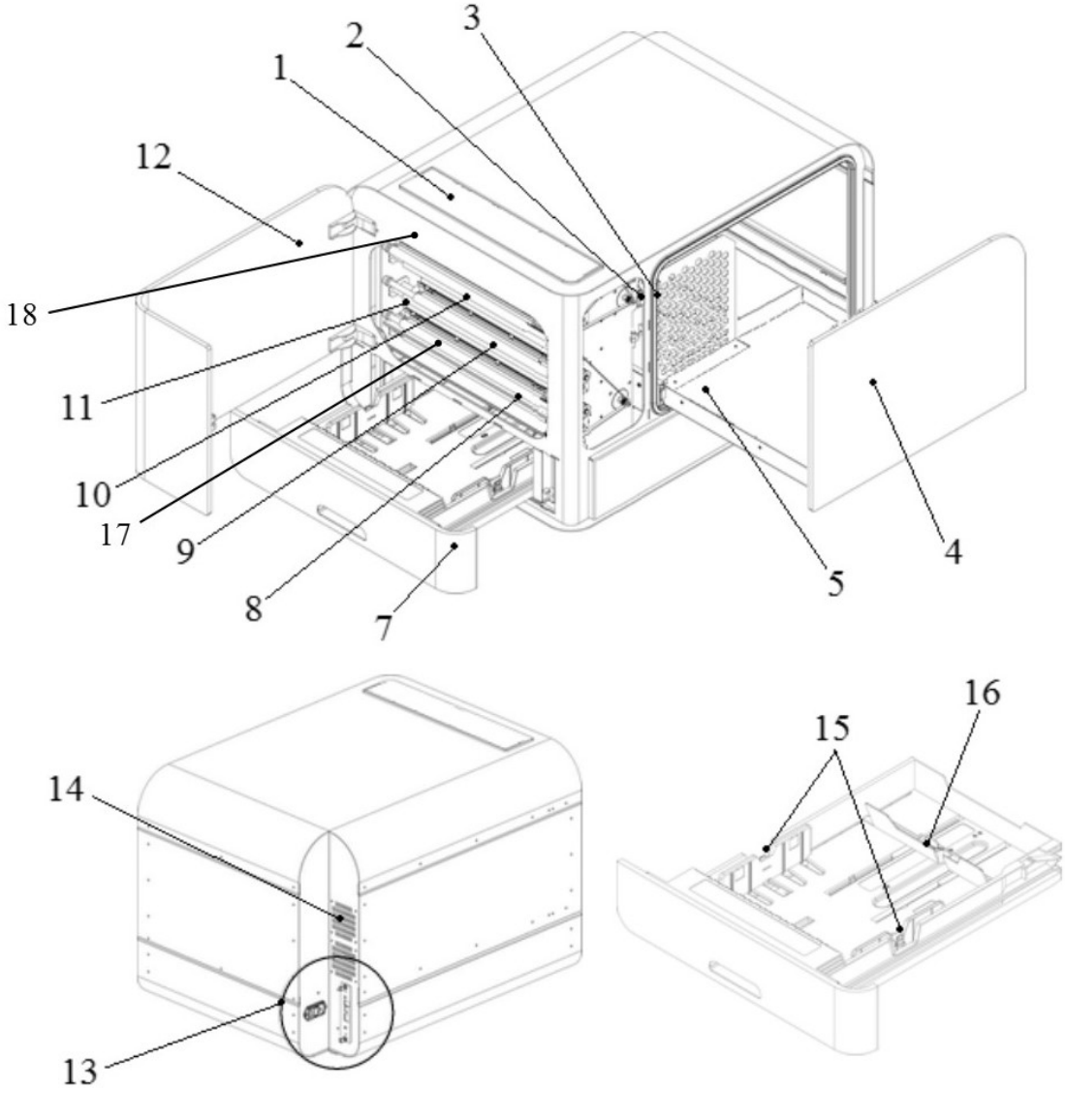

- 1. Control panel
- 2. Optical sensor for service door
- 3. Optical sensor for braille tray
- 4. Braille tray
- 5. Braille stack guide
- 7. Paper tray
- 8. Bottom embossing head
- 9. Middle embossing head
- 10. Top embossing head
- 11. Paper rollers
- 12. Service door
- 13. Electrical connectors
- 14. Ventilation
- 15. Paper guides
- 16. Rear paper stop lever
- 17. Paper-in sensor
- 18. Paper-out sensor

<span id="page-10-0"></span>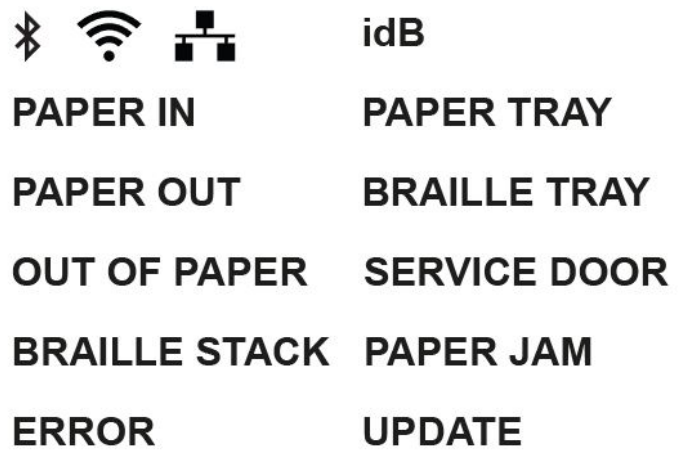

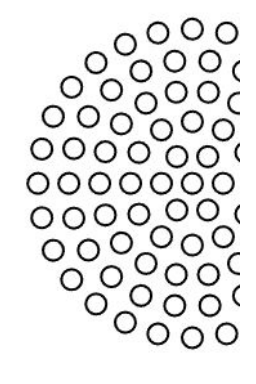

**PAPER IN**: Light up when paper has begun feeding and reaching the paper-in sensor.

**PAPER OUT**: Light up when paper reaches the paper-out sensor.

**OUT OF PAPER**: Light up when the paper tray is empty.

**BRAILLE STACK**: Light up when the braille stack is too high.

**PAPER TRAY**: Light up when the paper tray is open.

**BRAILLE TRAY**: Light up when the braille tray is open.

**SERVICE DOOR**: Light up when the front service door is open.

<span id="page-10-1"></span>**2.4.2 Electrical connectors BrailleBox BrailleBox**

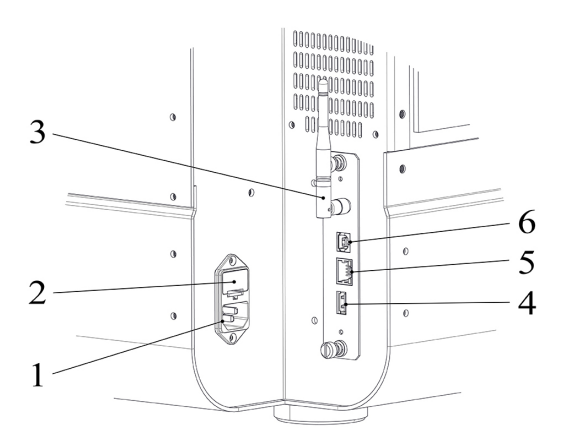

1. Power input 100-240V, 50-60 HZ, grounded outlet

- 2. Fuse 6,3 A/250V slow blow
- 3. Wi-Fi and Bluetooth antenna
- 4. USB host port
- 5. Network port (100 MB)
- 6. USB 2.0 device port

## <span id="page-11-0"></span>**3 Installation**

### <span id="page-11-1"></span>**3.1 Getting started**

#### **3.1.1 Unpacking of the embosser**

Unpack the embosser gently and check all items. **Save the packing material and transport locks.** The two (2) year warranty on parts remains valid only if the embosser is transported in original packaging, and the transport locks are properly in place.

#### **The following items are included in shipment:**

- o Embosser
- o User manual
- o Index USB memory stick
- o Power cord
- o USB cord
- o External power supply for Basic-D and Everest-D
- o Transport locks

#### **Basic-D, Everest-D and BrailleBox**

- o Power on the embosser without connecting the USB cord.
- o The 'Wizard to remove transport locking' will start automatically.
- o Follow the wizard steps. When completed, the embosser will restart and is ready

to be used.

#### **BrailleBox pictures**

- 1. Rubber seal
- 2. Accessories kit box
- 3. Braille tray glass
- 4. Print head transport locks

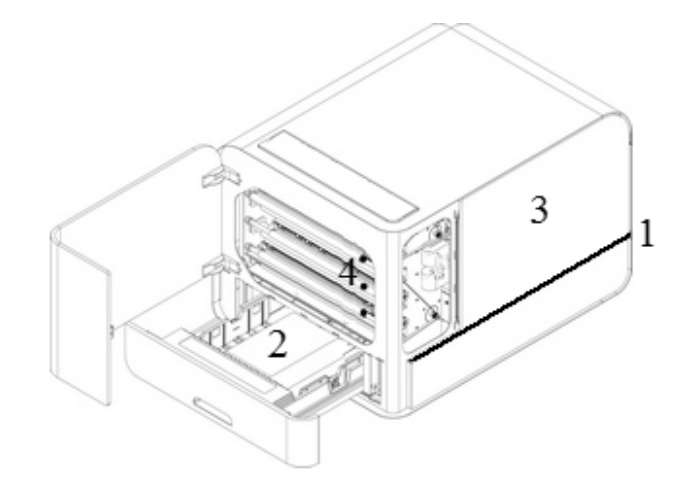

#### **BrailleBox**

- 1. Open the paper tray. Remove the accessories kit box from the paper tray. Turn on the printer.
- 2. The wizard will start.
- 3. Follow the wizard steps.

#### <span id="page-12-0"></span>**3.1.2 Speech feedback**

The speech feedback uses English mode by default and may be changed to other languages in the control panel. Index embossers use Acapela synthetic speech.

In addition to English UK, the following languages are available in January 2017 firmware release:

- o Arabic
- o Dutch
- o English Indian
- o English US
- $\circ$  Finnish
- o French
- o German
- $\circ$  Italian
- o Korean

- o Mandarin
- o Norwegian
- o Portuguese Brazil
- o Portuguese Portugal
- o Russian
- o Spanish Colombia
- o Spanish Mexico
- o Swedish
- o Turkish

#### <span id="page-13-0"></span>**3.1.3 Firmware upgrade**

Index embosser can be upgraded to latest firmware free of charge. It is highly recommended to upgrade the firmware when installing a new Index V5 printer. The upgrade includes bug fixes and new or improved functionality. Please find detailed information on [www.indexbraille.com](http://www.indexbraille.com)

#### **Upgrade via Internet connection**

When the V5 embosser is connected to a network port with connection to internet, it will check for an update automatically. When the UPDATE text lights up, a new update is available.

Start upgrade by selecting:

MENU / User service / Firmware upgrade / Firmware upgrade from internet / OK to start.

#### **Upgrade via USB memory**

- o Download the latest V5 firmware on Index Braille Support / [Download](http://www.indexbraille.com/en-us/support/downloads/firmware/latest-firmware/latest-v5-firmware) V5 [firmware](http://www.indexbraille.com/en-us/support/downloads/firmware/latest-firmware/latest-v5-firmware). File name: **Embosser-update-2016-12-15.zip.**
- o Save the V5 firmware package to a USB memory stick.
- o Insert the USB memory into the V5 embosser.
- o Start the upgrade by pressing: MENU / User service / Firmware upgrade / Firmware upgrade from USB memory stick / OK to start.

The UPDATE text lights up during the upgrade process. The speech feedback is

activated. Do NOT power off the embosser during an upgrade. The upgrade process may take 5-15 minutes and is completed when the embosser restarts automatically.

## <span id="page-14-0"></span>**3.2 Index Braille printer driver**

Index software and printer drivers for Index Braille embossers may be installed from the USB memory stick, included in the shipment or by downloading them from [www.indexbraille.com](http://www.indexbraille.com).

#### <span id="page-14-1"></span>**3.2.1 Install to USB port**

All Index embossers require the Index Braille printer driver to function properly. **Install the Index Braille printer driver in your computer before connecting the embosser to the USB device port.**

To find the current version of the Index Braille printer driver for your embosser, access the control panel in your computer by selecting:

Control Panel / Uninstall a program / Index Braille Driver**.**

The current version number is shown on the right hand column, listed under versions.

#### **Windows**

To install Index printer driver 8.x or higher, suitable for Windows XP, Vista, Win 7, Win 8, Win 10, follow these steps:

- 1. Close all applications on your PC.
- 2. Download Index [Printer](http://www.indexbraille.com/en-us/support/downloads?c=3) Driver 8.x or higher.
- 3. Right click the driver installation file and select "Run as administrator" and follow the installation wizard.
- 4. Connect the supplied USB cord.
- 5. Turn on the embosser.
- 6. For Windows Vista and later versions, the Plug & Play Found new hardware wizard will complete the USB installation.

#### **Mac OS X**

To install Index printer driver for Mac OS X 10.8. follow these steps:

- 1. Double click the printer driver file.
- 2. Follow the installation guide for Mac OS X application.
- 3. Go to System Preferences and select Print & Fax.

- 4. Connect the embosser to the computer via the USB device port.
- 5. Turn on the embosser and wait for the start-up message.
- 6. Press the **+** button in the dialog box.
- 7. Click on the embosser name.
- 8. Choose Select Printer Software in the list box Print Using.
- 9. Select your embosser model in the dialog.
- 10. Press OK.
- 11. Press Add.
- 12. Exit System Preferences to complete the embosser installation.
- 13. Connect the supplied USB cord to the USB device port.

#### **Linux (Debian/Ubuntu)**

To install Linux printer driver 1.1.0. follow these steps:

- 1. Download the Linux [printer](http://www.indexbraille.com/en-us/support/downloads?c=3) driver.
- 2. Install the printer driver following the standard installation process in your Linux version.
- 3. Connect the supplied USB cord to the USB device port.
- 4. Follow the general installation process for your Linux distribution.

#### <span id="page-15-0"></span>**3.2.2 Network connection**

The Wi-Fi and wired network icons (blue), light up when a wired network or Wi-Fi is connected. During network search, the network icon flickers.

Get the network IP address by pressing:

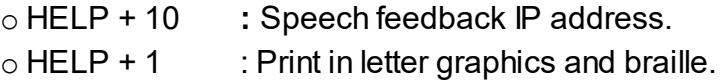

Once the Wi-Fi or wired network has been connected, the embosser will remember the network name (SSID) and password.

#### **Connect Wi-Fi network**

When a known network is available, the Wi-Fi icon flickers during the network search.

Speech feedback: "Wi-Fi network connected, IP number XXX, SSID name".

When no known network is available, the Wi-Fi icon light is off.

Speech feedback: "No known network available".

#### <span id="page-16-0"></span>**3.2.2.1 Recommended network connection setup**

In Index V5 January 2017 Firmware and higher, **Wi-Fi network is enabled by default**.

#### **First step to connect to a wired network**

Plug in the network cord to a Local Area Network (LAN) with DHCP support.

- o The wired network icon flickers when establishing a network connection.
- o The network icon lights up when the network is connected to the internet.
- $\circ$  The embosser speech feedback: "Wired network  $\# \# \# \# \# \# \# \#$ ", e.g. IP address: 192.168.4.14.

#### **Wi-Fi setup with Wi-Fi setup file**

- a. Send the Wi-Fi setup file with SSID (Network name) and password to the printer.
- b. Download the esc file from Index website [here](http://www.indexbraille.com/en-us/support/knowledge-base/drivers-etc/connect-index-v5-to-a-wi-fi-network).
- c. Edit the file with your 'Network name' and 'Password' using Notepad++ and save it.

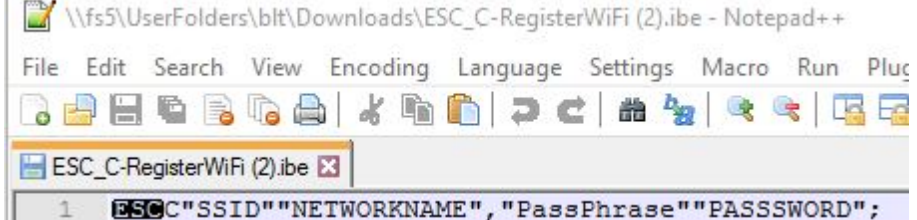

- d. Right click on the file, select Index-direct-Braille, your V5 embosser and press OK.
- e. The Wi-Fi icon flickers when establishing a network connection. The Wi-Fi icon lights up when the network is connected to the internet. The printer speech feedback: "Connected to Network name, IP number."
- f. The Wi-Fi connection via WiFi setup file is now established. If the setup fails, speech feedback: "No known network available".

#### **Wi-Fi with Wireless Protected Setup (WPS)**

a. On the embosser control panel press Menu / Communication / Manage Wi-Fi network / Start Wi-Fi Protected Setup / OK.

- b. Press the WPS button on the router you want to have the V5 embosser connected to.
- c. The Wi-Fi network icon flickers when establishing a network connection.
- d. The network icon lights up when the network is connected to the internet. The printer speech feedback: "Connected to Network name, IP number"
- e. The Wi-Fi connection via Wi-Fi Protected Setup is now established. If the setup fails, speech feedback: "No known network available".

#### <span id="page-17-0"></span>**3.2.2.2 Wizard for static IP address**

Connect the embosser to your network with a network cord.

Speech feedback: "Wired network is connected, IP address".

The wired network port supports Dynamic Host Configuration Protocol (DHCP) and static IP address.

Set up static IP address by pressing:

MENU / Communication / Wizard for wired network / OK.

Detailed information in this knowledge base link.

#### <span id="page-17-1"></span>**3.2.2.3 Select Wi-Fi network from control panel**

Wi-Fi protected setup

Menu / Communication / Manage Wi-Fi network / Start Wi-Fi Protected Setup

- Searching for available network.
- Press Arrow up/down to select the preferred network.
- Press OK to start WPS on the V5 printer.
- Press the WPS button on the router.
- Light and speech feedback will verify successful Wi-Fi connection.

#### <span id="page-17-2"></span>**3.2.2.4 Index Web App**

- 1. In order to get your embosser IP address, press HELP + 10. Speech feedback: "IP number", e.g. "IP 192.168.4.14".
- 2. Start the web app by opening a search window on your browser.
- 3. Type your embosser IP number on the browser.
- 4. After a few seconds the web app interface will appear on your device. Please see below picture.

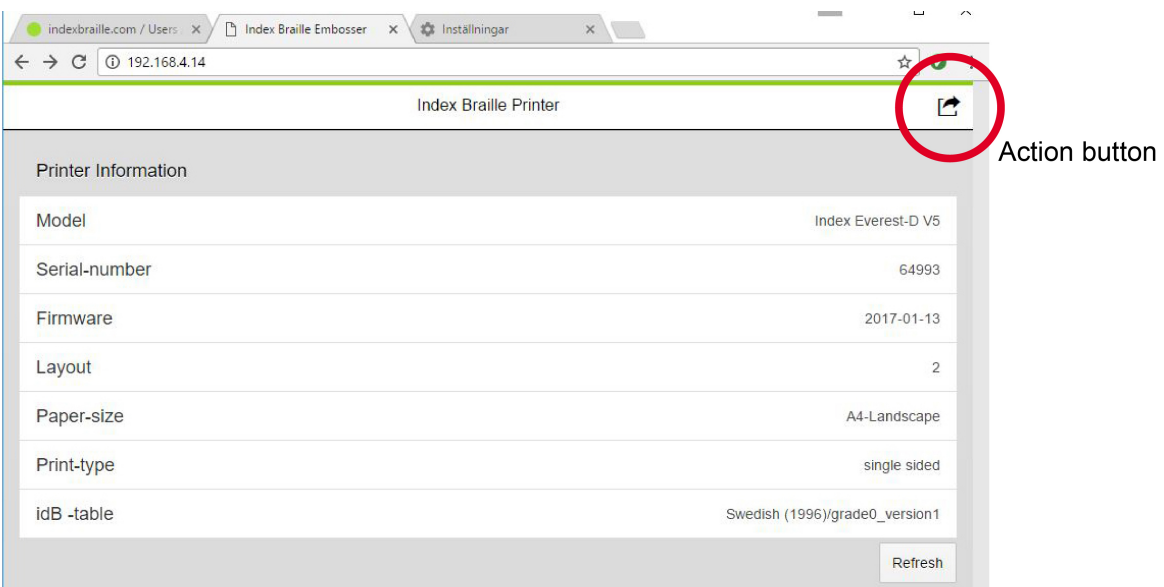

#### **Web interface**

Start the web app function by pressing the action button that provides menu options below:

o Print

Print standard files (.doc. docx, .pdf, .txt, .rtf) for idB translation/formatting or braille-ready files (.brl, .brf).

Browse your file.

Upload the file.

o Wi-Fi

Available network is shown. The network on the top position is the network that has already been connected and has a strong signal.

Functions: Select, Connect, Forget, Insert password for new network, and Start WPS (Wi-Fi Protected Setup).

o Index Web App

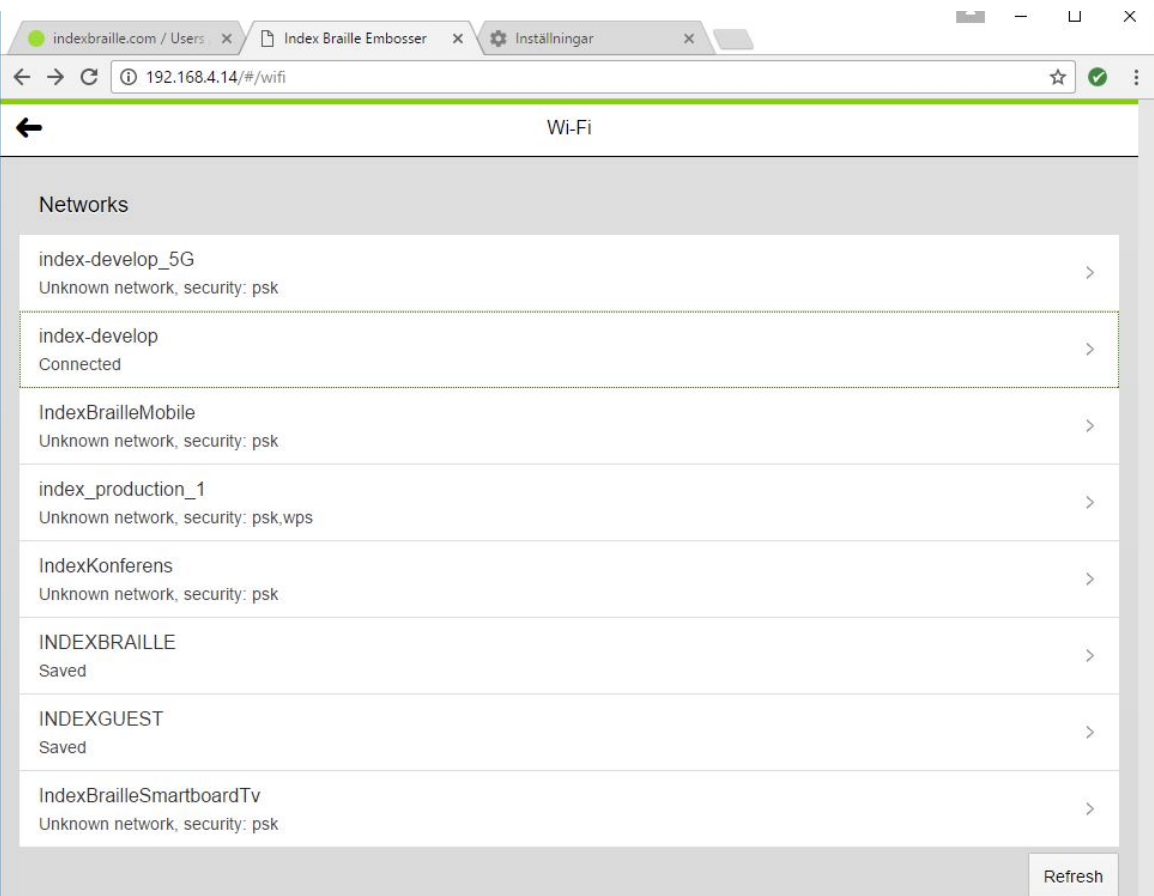

#### **Examples of available network**

#### <span id="page-19-0"></span>**3.2.2.5 Reservation of IP address on DHCP**

The best way to reserve a permanent IP address to a specific Index printer is via Reservation of this IP address on the router in your LAN. This is typically a task for the Network Administrator.

For detailed information, search on Google for "Reservation of IP address on DHCP + (Your router name)".

### <span id="page-19-1"></span>**3.3 Printing braille**

**Index-direct-Braille (idB)** is a direct printing application to emboss standard documents in braille. idB is free of charge and included in the printer driver package. The text-to-braille translation, braille page formatting and page numbering are created automatically by idB as this function is embedded in the embosser.

It is unnecessary to edit the file to print out braille. When using idB, the translation language and literary or contracted braille (Grade1 or Grade 2), formatting, page

number and other layout settings are set up following the settings in the **active layout** of the embosser.

For braille mathematics, music, tactile graphics, complex documents and proof reading functions, a separate braille editor is required.

#### <span id="page-20-0"></span>**3.3.1 Index-direct-Braille (idB)**

#### **idB supports:**

- o Braille in grade 0 (computer), 1 (literary), and 2 (contracted)
- o Word XML (.docx) files
- o Word (.doc) files
- o PDF (.pdf) files
- o Text (.txt) files
- o Page numbering
- o Volume handling (for braille books)
- o Index V4 and V5 braille embossers

idB uses the Liblouis Open Source Braille translation system, which supports the majority of languages worldwide.

Link to [Liblouis](http://liblouis.org/) web site

Link to information about [Index-direct-Braille](http://www.indexbraille.com/en-us/support/braille-editor-software/index-direct-braille)

Link to firmware upgrade [instructions](http://www.indexbraille.com/en-us/support/knowledge-base/firmware/firmware-upgrade-v4-for-1-2-x-and-higher-via-file)

## <span id="page-20-1"></span>**3.3.1.1 Printing from USB Memory Requirements for printing from USB memory**

- o Index V5 embosser.
- o A USB memory device with files in docx, doc, pdf, rtf or txt format connected to the embosser's USB host port interface.

#### **Steps for printing from USB memory**

- $\circ$  Set up the active layout, including page size, braille layout, page numbering, and braille translation language/grade (idB).
- o Press the MENU key on the embosser.
- o Select Print / Print from USB memory.
- o Find the file by using the arrow keys. The speech feedback will guide you to navigate the USB file structure.
- o Press OK to print the selected file.
- o On the embosser control panel, the idB icon will flash during the translation and formatting process, normally a few seconds.
- o During the braille printing process, the idB icon lights up.

#### <span id="page-21-0"></span>**3.3.2 Emboss with idB in Windows**

- $\circ$  Save and then close the file in Word as 97-2003 .doc, .docx, .txt, and PDF format.
- o Right click on the file from the list, and then select Index-direct-Braille.
- o Select your embosser model and click OK.
- o The file will now be transmitted to the selected Index embosser.
- $\circ$  The flashing idB icon indicates ongoing text-to-braille translation process.
- o Embossing of the braille document will start. The light-up idB icon indicates the idB use for the document.

#### <span id="page-21-1"></span>**3.3.3 Emboss with idB in Mac**

- $\circ$  Open the document in your preferred editor/viewer program (e.g. Preview OS X).
- o Go to file. Select Print and select an installed Index embosser.
- o The file will now be transmitted to the selected Index embosser.
- o The flashing idB icon indicates ongoing text-to-braille translation process.
- o Embossing of the braille document starts. The light-up idB icon indicates the use of idB for the document.

#### <span id="page-21-2"></span>**3.3.4 Emboss with idB in Linux**

- o Open the document in your preferred editor/viewer.
- $\circ$  Go to file. Select Print and then select an installed Index embosser. Press OK.
- o The file will now be transmitted to the selected Index embosser.
- o The flashing idB icon indicates ongoing text-to-braille translation process.
- o Embossing of the braille document starts. The light-up idB icon indicates the use of idB for the document.

#### <span id="page-22-0"></span>**3.3.5 External braille editor**

#### **Emboss with a commercial or freeware braille editor**

The majority of braille editors available are compatible with Index Braille embossers. For more information on compatible braille editors, please check below link:

<http://www.indexbraille.com/en-us/support/braille-editor-software>

## <span id="page-22-1"></span>**4 Paper handling**

All Index embossers support paper weight of 120 - 180 g/m $^2$  (grams per square meter). To inquire about the ability to emboss with heavier materials, please contact us.

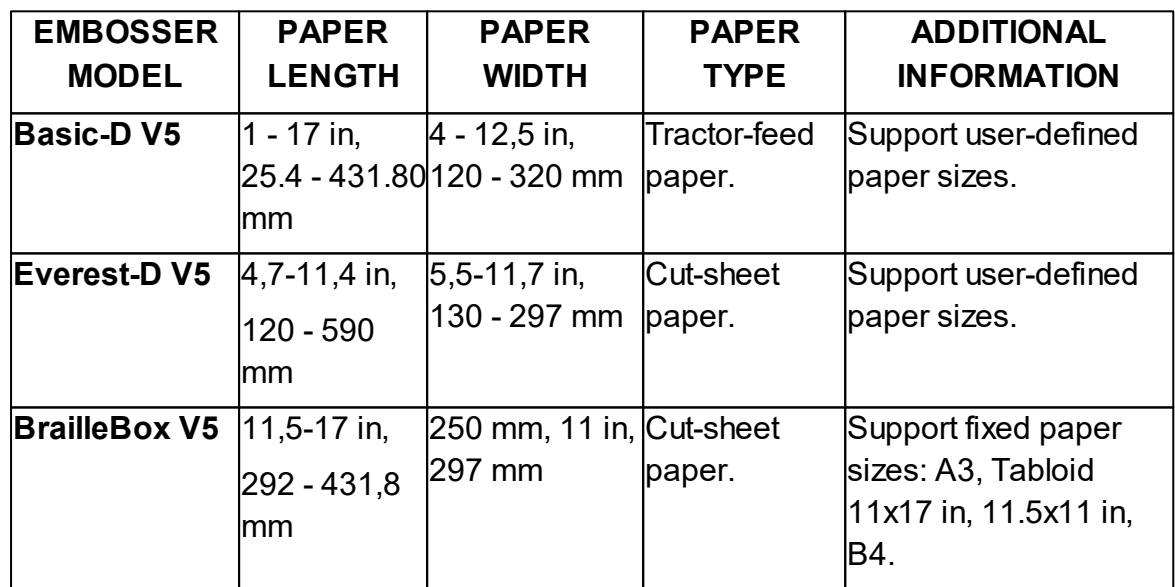

## <span id="page-22-2"></span>**4.1 Supported paper sizes**

## <span id="page-23-0"></span>**4.2 Paper loading**

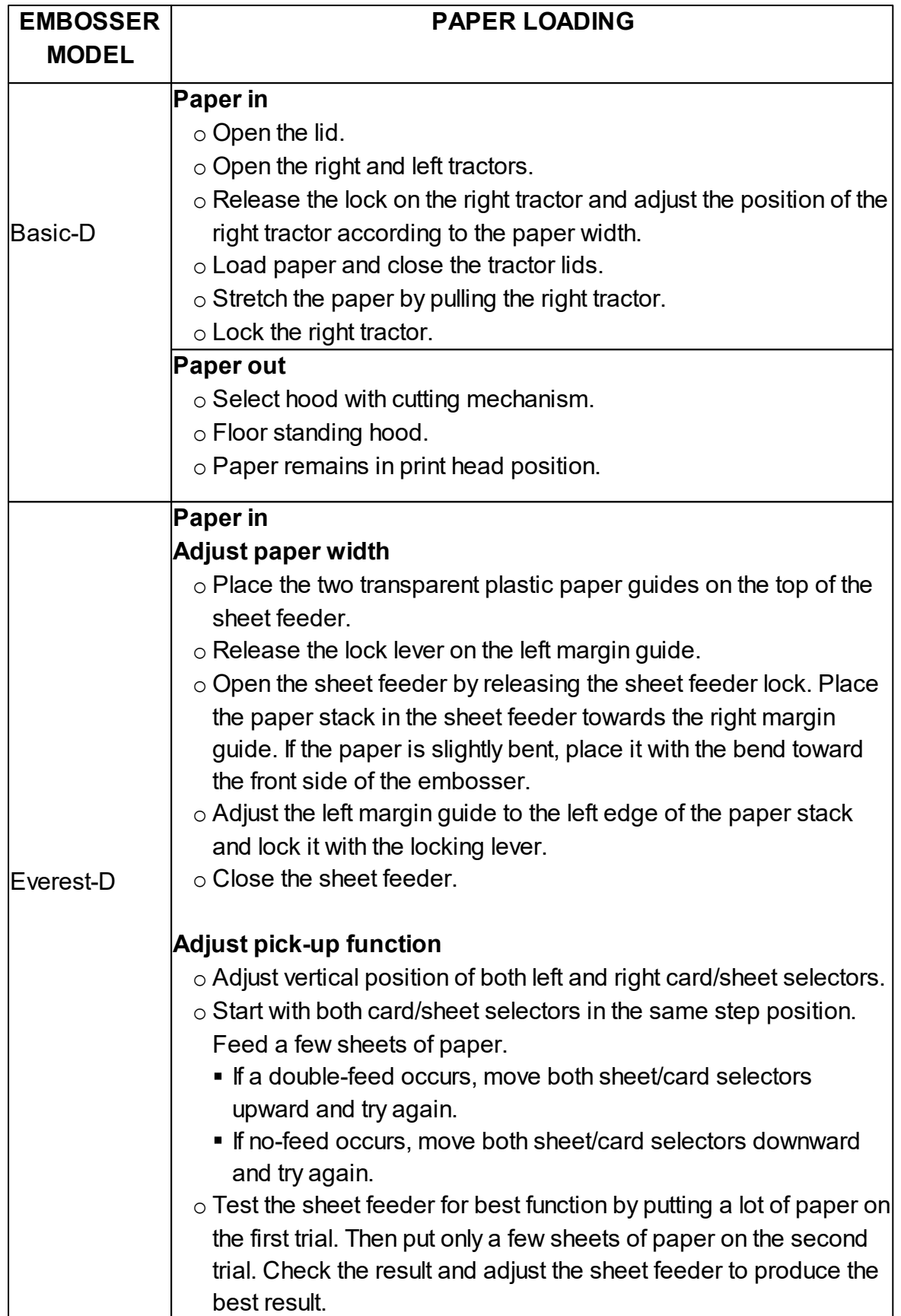

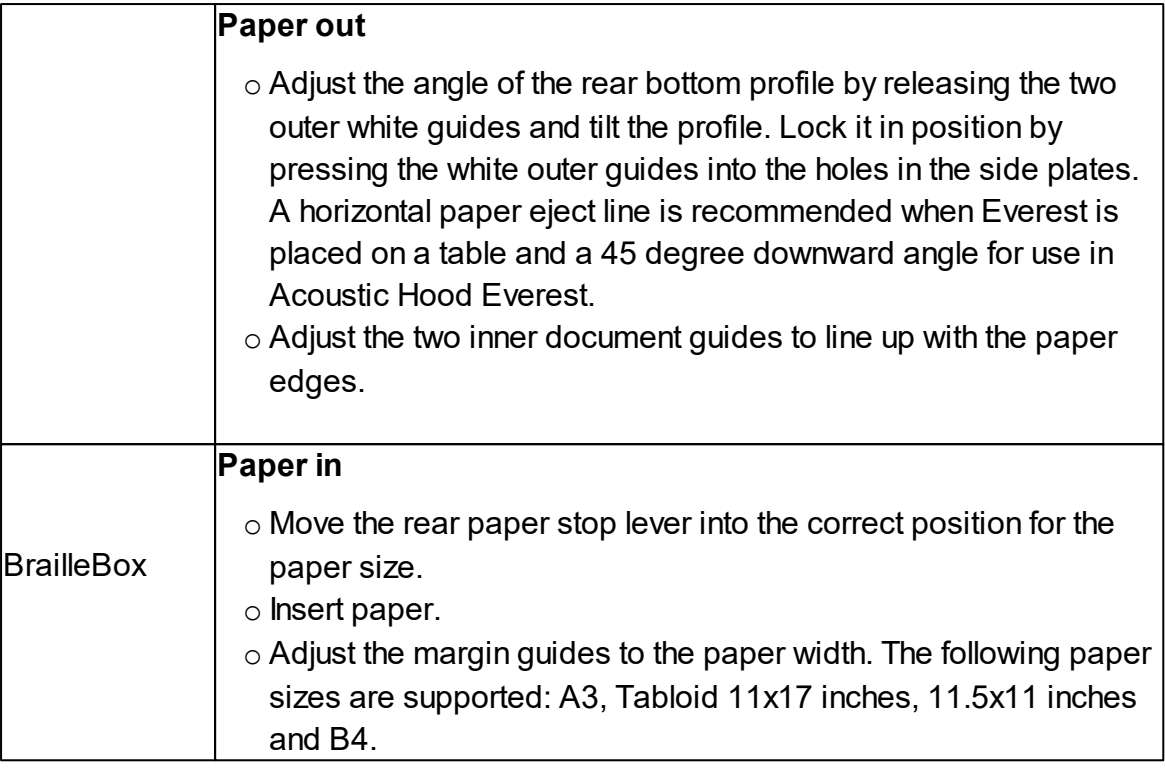

## <span id="page-24-0"></span>**5 Control panel**

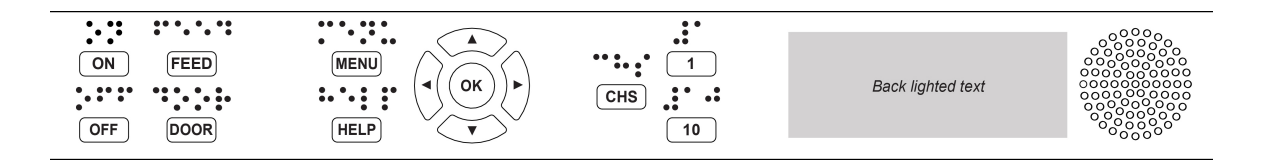

## <span id="page-24-1"></span>**5.1 Menu summary**

### <span id="page-24-2"></span>**5.1.1 V5 menu**

 $\bullet$  ON

o Flickering ON: Ongoing startup process.

- o Light-up ON: The embosser is on.
- MENU Open MENU function.

- o Light-up MENU on display: MENU is open. Use the arrow keys to move within the MENU option and wizards.
- OK: Select or start a function.
- When a function is completed, the embosser goes into idle mode.
- After 2 minutes on MENU mode, without any keystrokes, the embosser will cancel changes automatically without saving and then go into idle mode.
- HELP: Provide speech feedback information about the current state of the embosser.

o Light-up HELP on display: Indicate if important information is available.

#### <span id="page-25-0"></span>**5.1.2 Key functions**

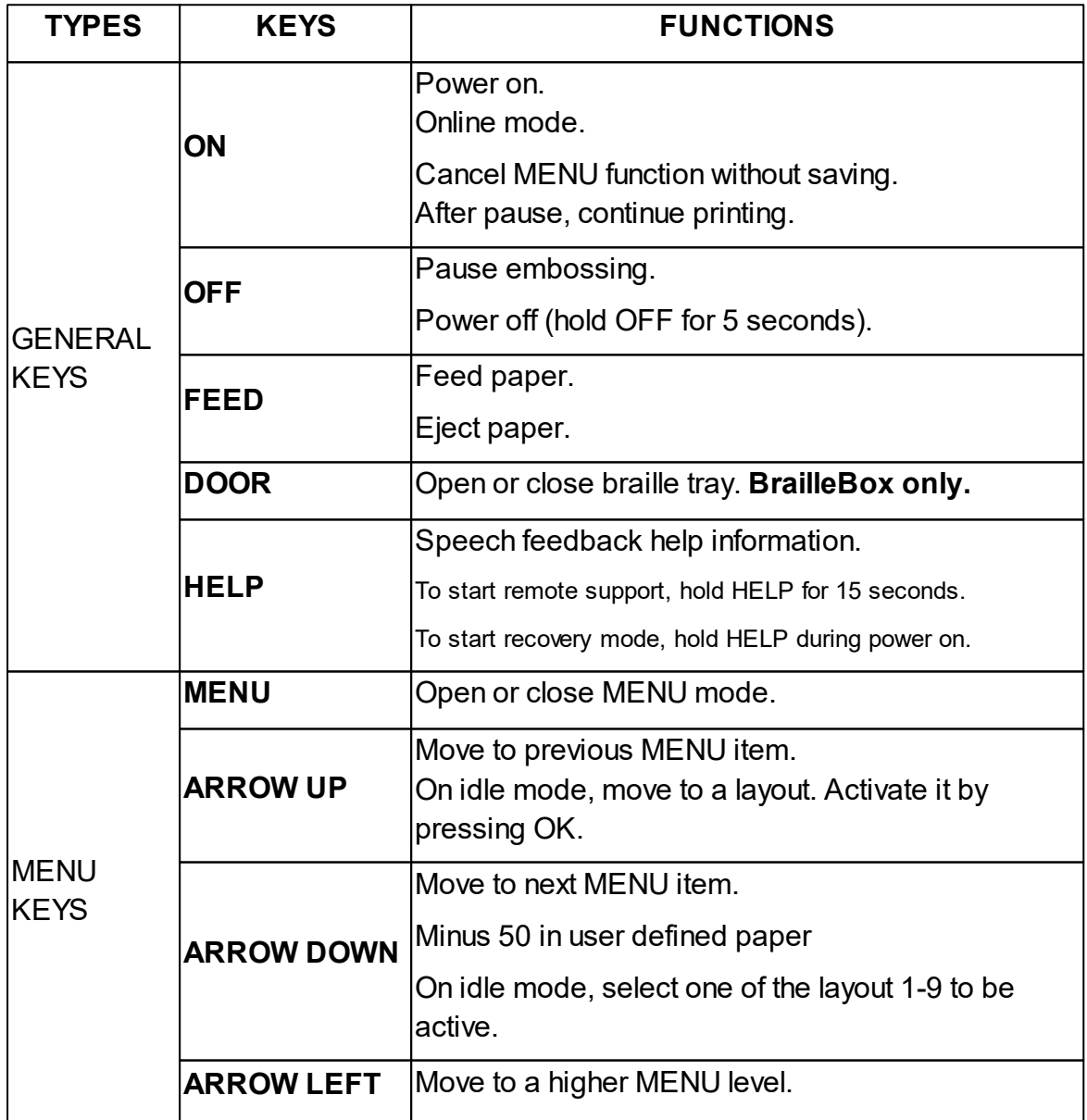

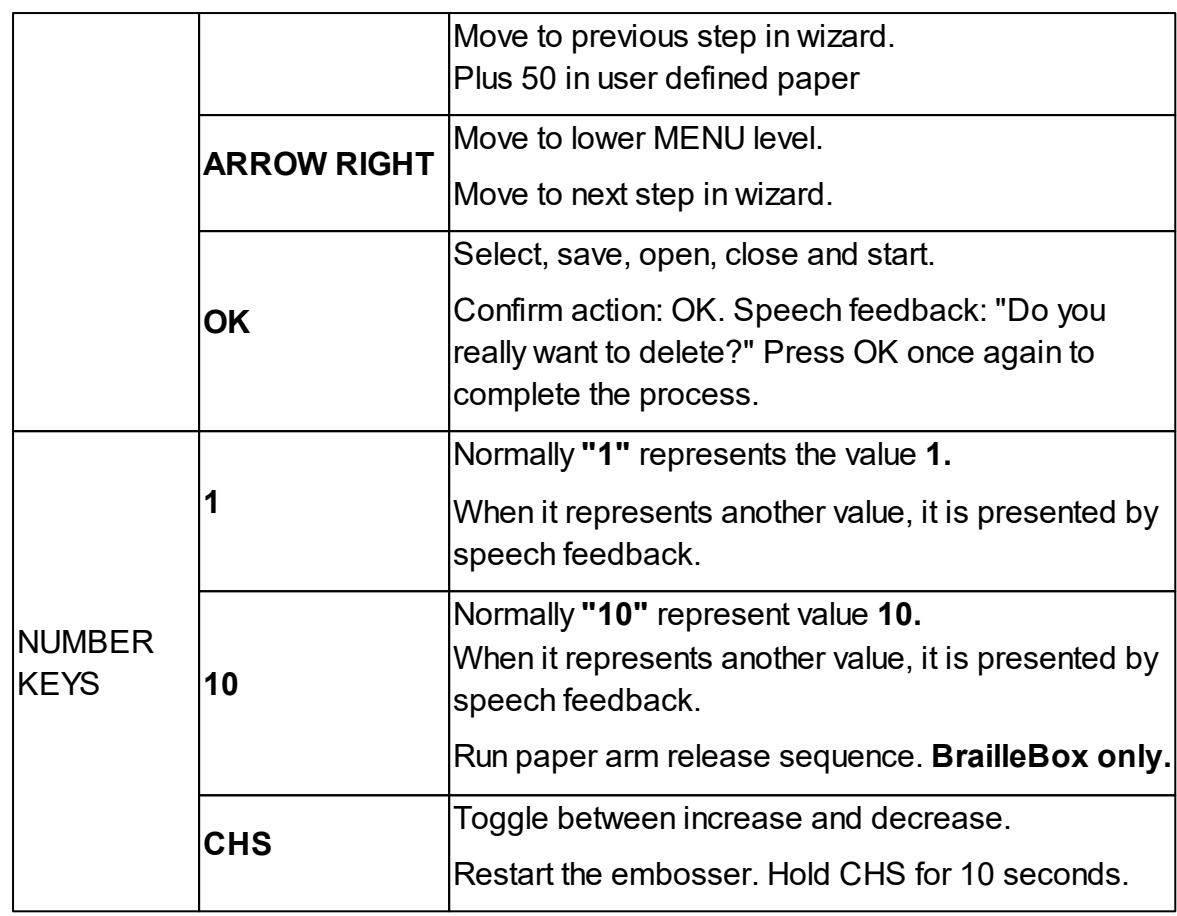

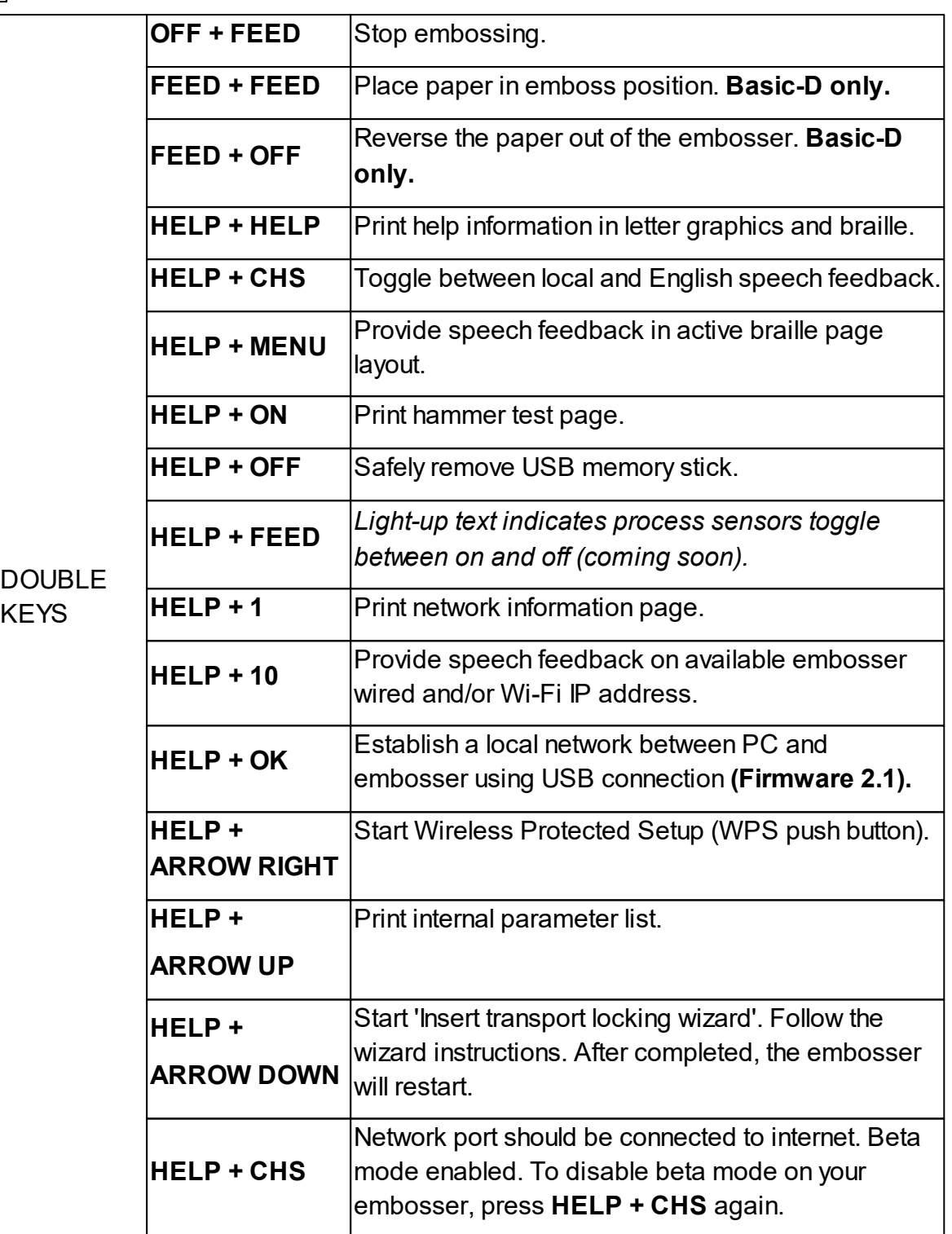

#### <span id="page-27-0"></span>**5.1.3 Multiple layouts to customize**

Index V5 embossers are installed with 1-9 user-defined adjustable layouts.

#### **Active layout**

The active layout is the current one in use. All changes to the layout settings are

made in the active layout. The layout includes paper size, braille page setup, page number position, idB text-to-braille translation and grade (e.g. literary or contracted).

#### **Select active layout**

- 1. For shortcut, when the printer is on idle mode, press Arrow up/down to select an active layout between layout 1 and 9. Then press OK. This is the same function as in Index V4 printers.
- 2. Alternatively, you can select an active layout in the menu structure by pressing: MENU / Braille layout / Select active layout / Go to the layout you want to select as active and then press OK.

#### **Default distributor layout**

Set up the embosser to a specific distributor (region) layout by pressing:

MENU / Braille layout / Restore layout / Restore distributor default layout / Select distributor name.

A default distributor layout includes:

- o Number of layouts.
- o All information specified in each layout wizard. The most significant information consists of
	- **Paper size.**
	- Print type, single/double-sided page, booklet, etc.
	- Text-to-braille translation when using idB.
	- Braille page layout, lines per page, characters per line, and margins.
	- Braille page number and position.

#### <span id="page-28-0"></span>**5.1.4 Menu option V5**

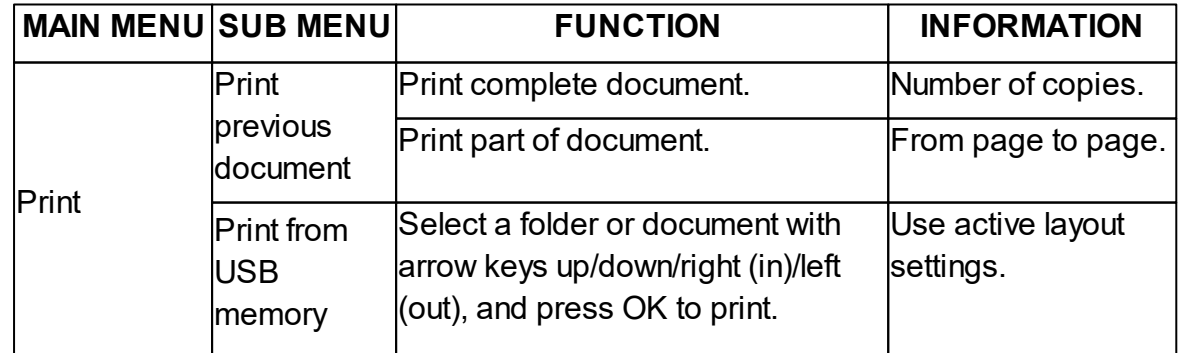

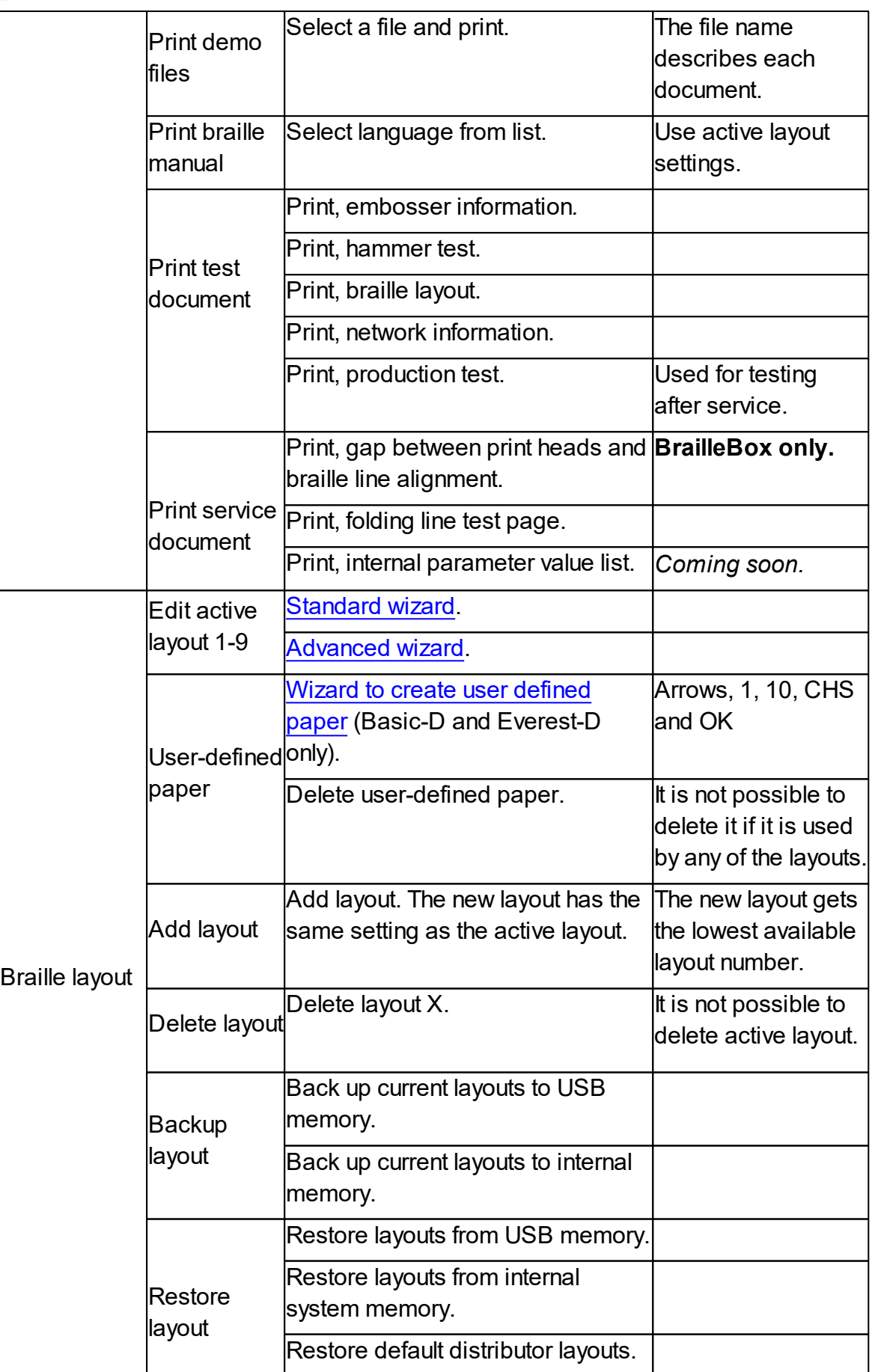

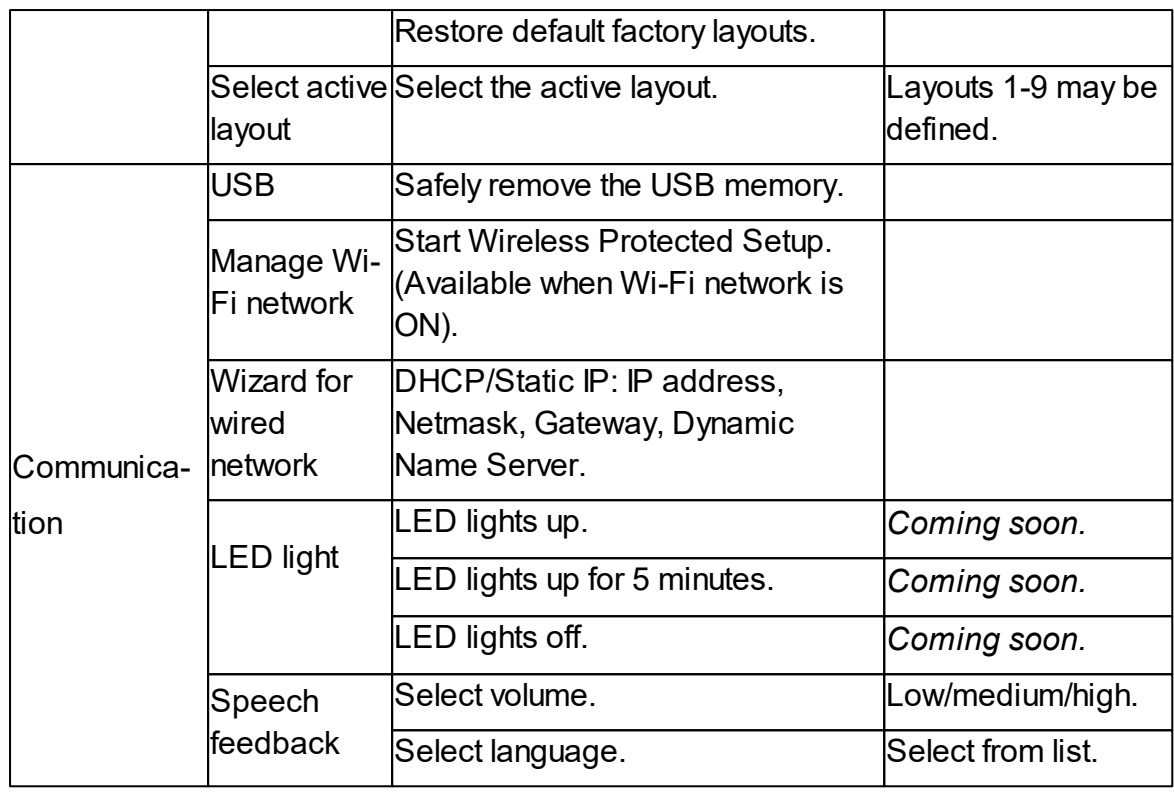

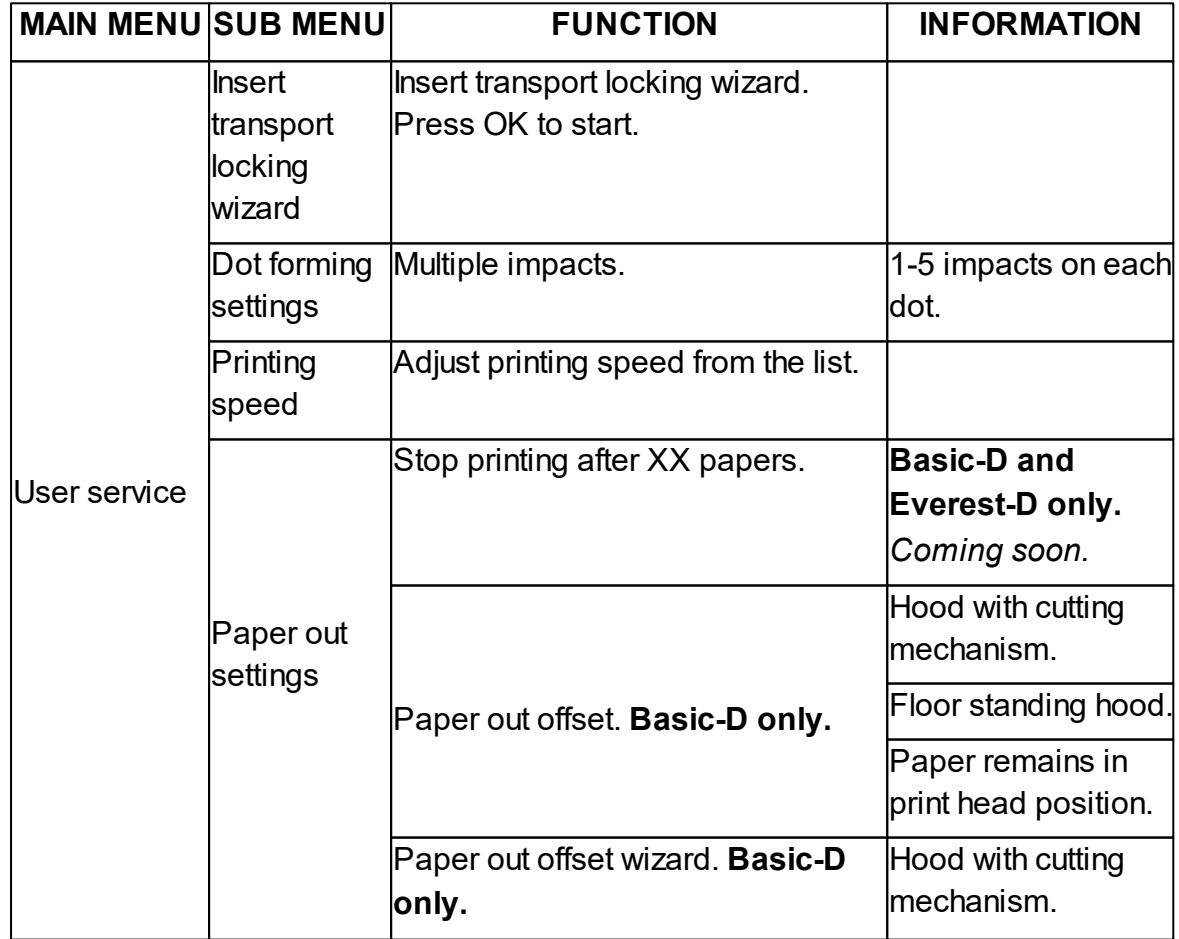

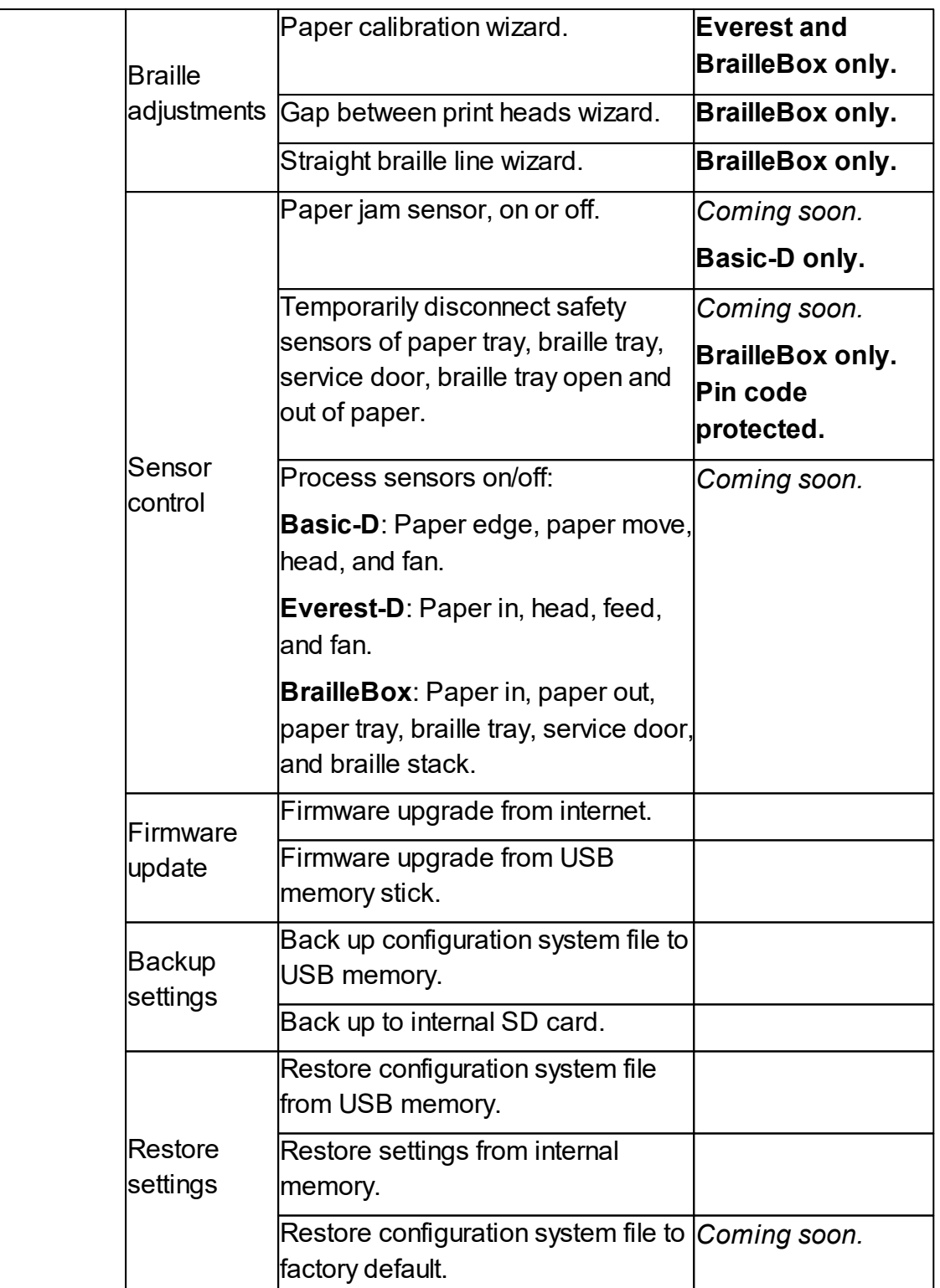

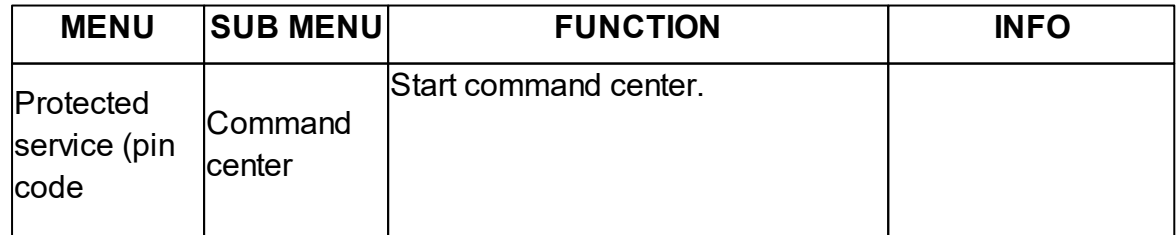

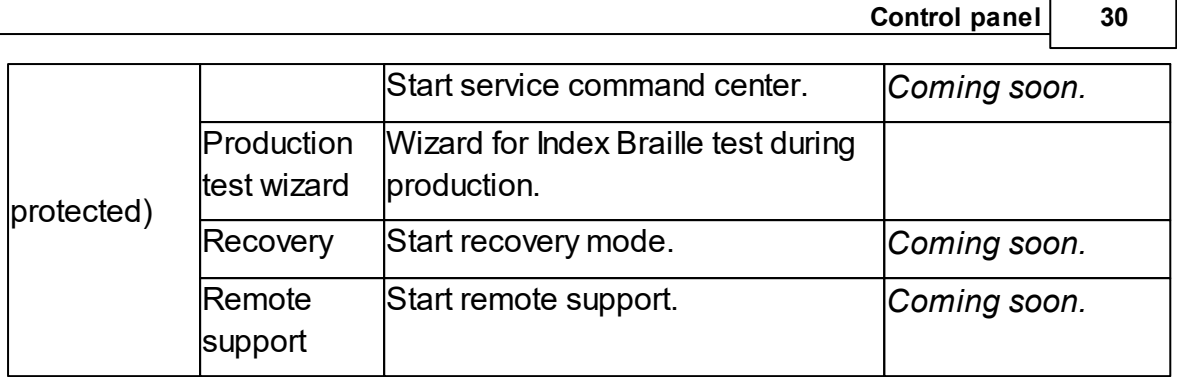

## <span id="page-32-0"></span>**5.2 Wizards in 2.0**

Wizards are used to guide users through setup, calibration, and adjustment etc. All wizards follow the same user interface structure.

- Start a wizard by pressing the MENU option. Press OK.
- Follow the wizard by pressing the right arrow key.
- If required to go back to the wizard, press the left arrow key. This will take you back to the previous step.
- If required to edit a value in the wizard, press:

OK to edit, Arrow up/down to select and OK again to save.

The speech feedback will provide further instructions.

- Press OK to start the automatic wizard process.
- Completed wizard is verified by the speech feedback: "Wizard completed. Press OK to save".

#### <span id="page-32-1"></span>**5.2.1 Wizards for layouts**

#### <span id="page-32-2"></span>**5.2.1.1 Standard wizard**

#### <span id="page-32-3"></span>5.2.1.1.1 Edit active layout, standard wizard example

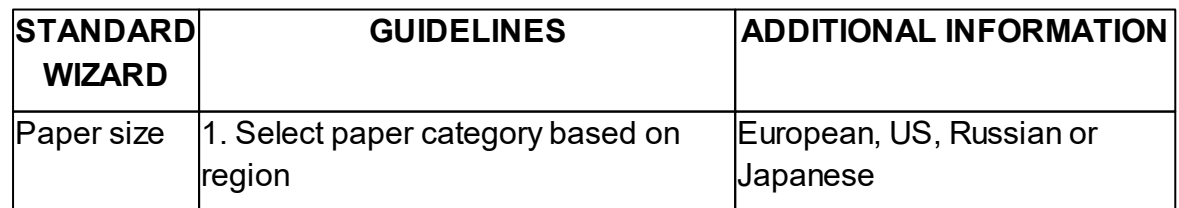

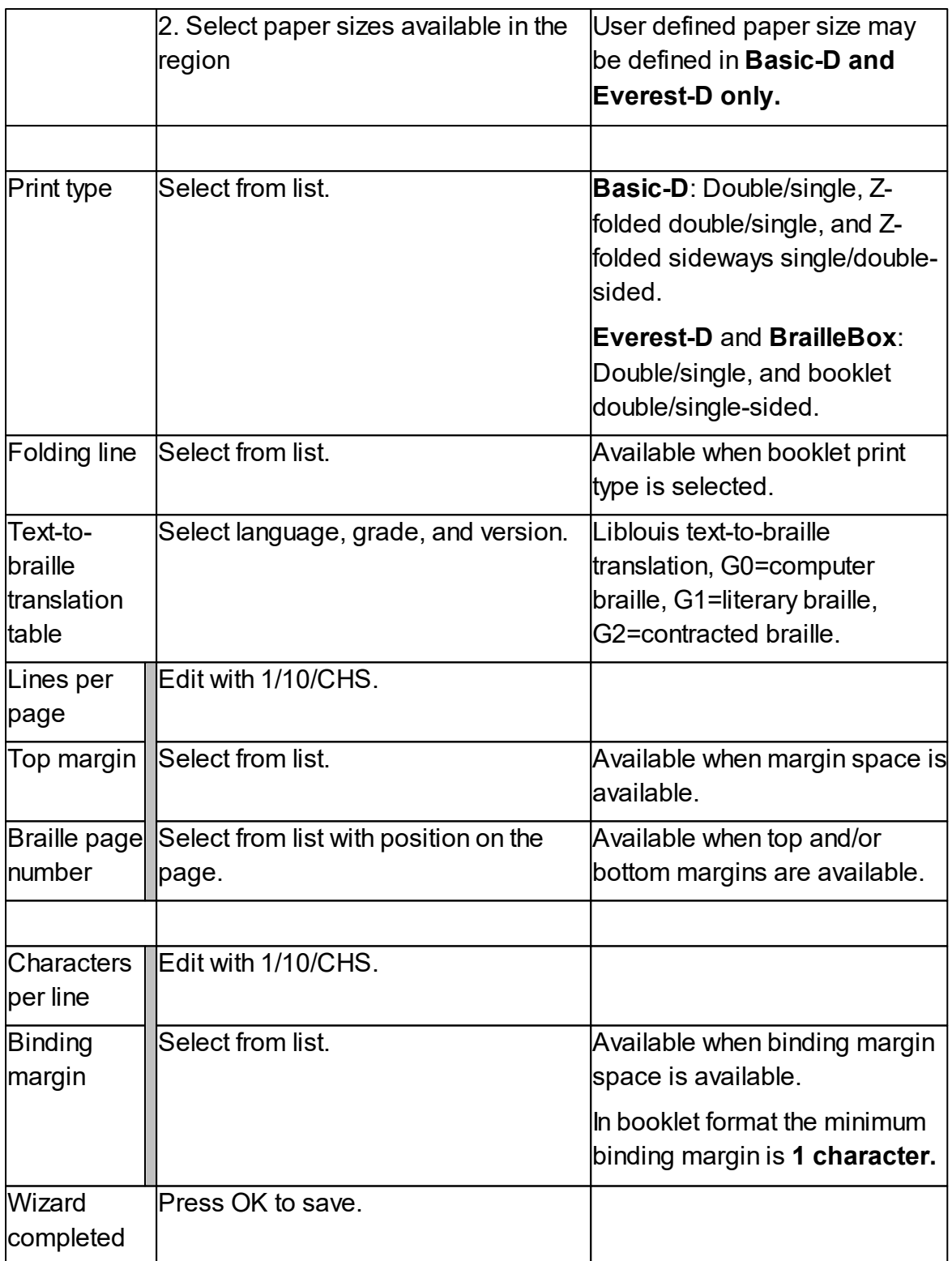

#### <span id="page-33-0"></span>5.2.1.1.2 Advanced wizard

The additional items in an advanced wizard is marked with larger bold text.

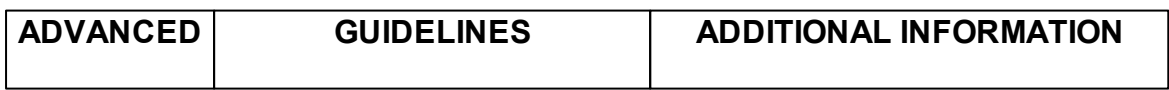

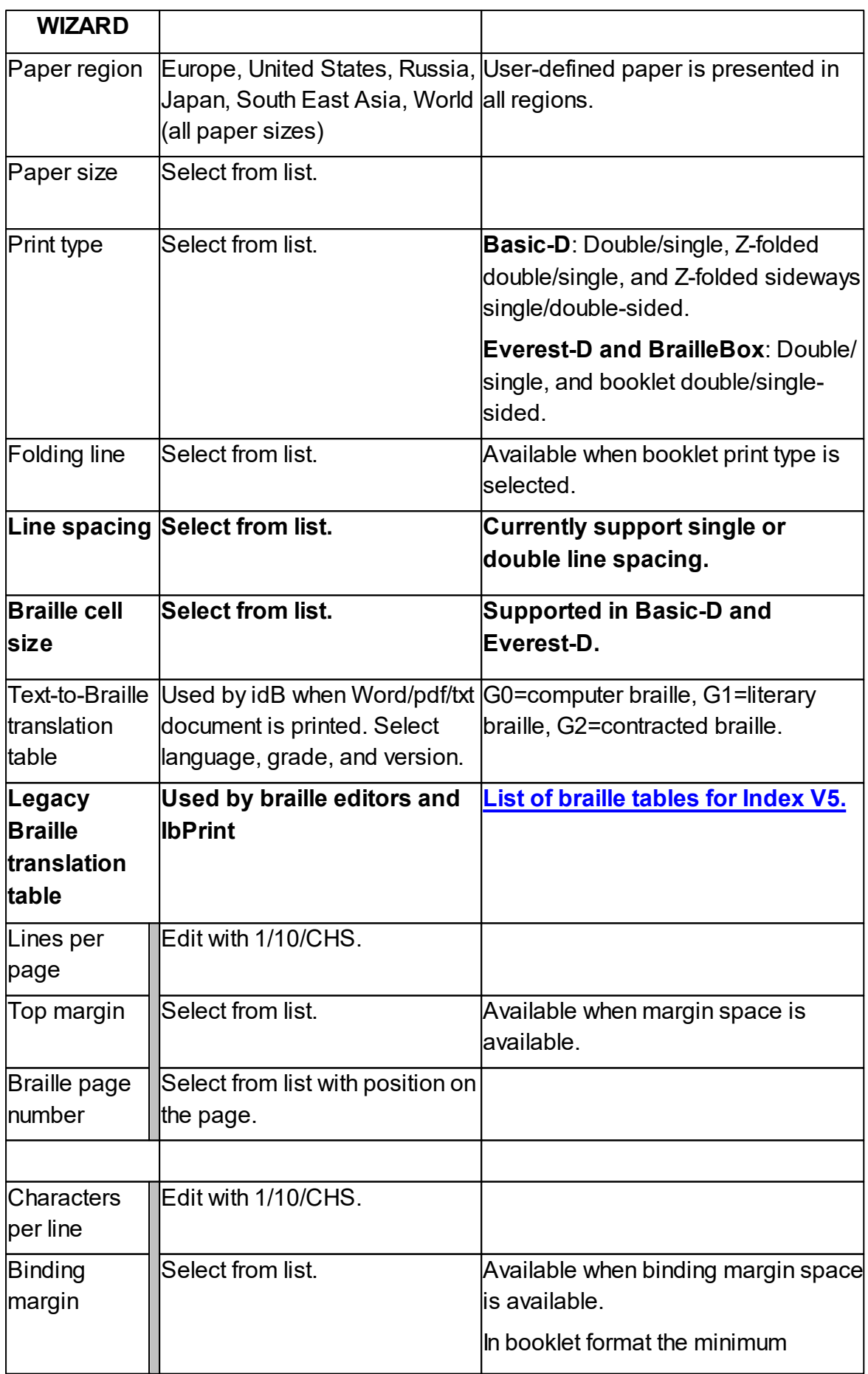

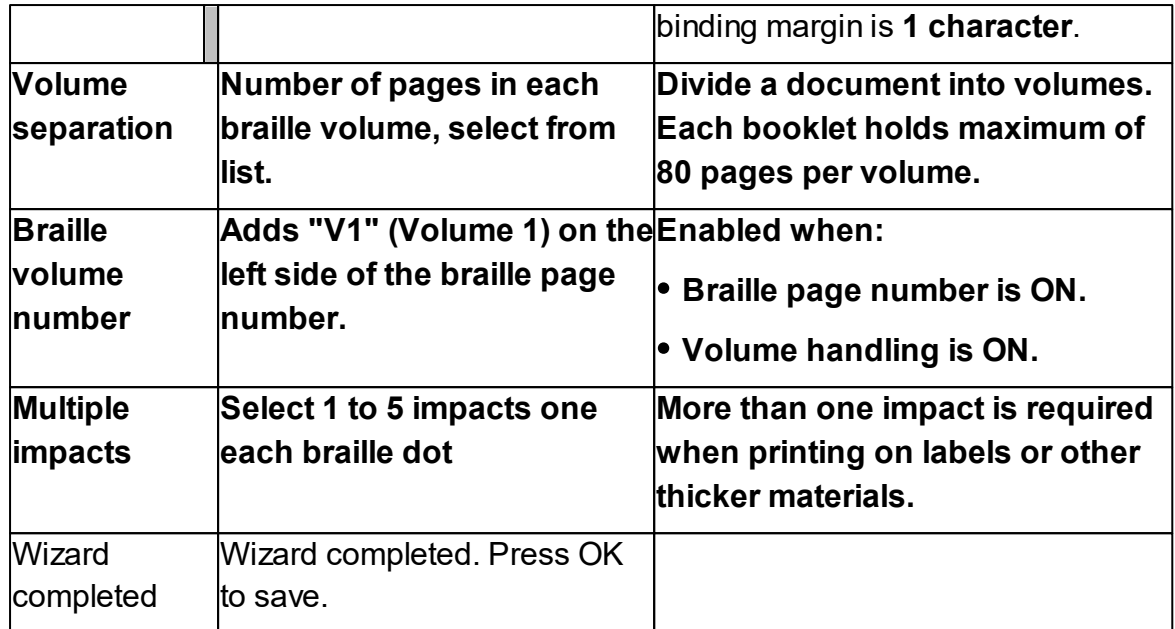